# **How-to for TFR8S Upgrade**

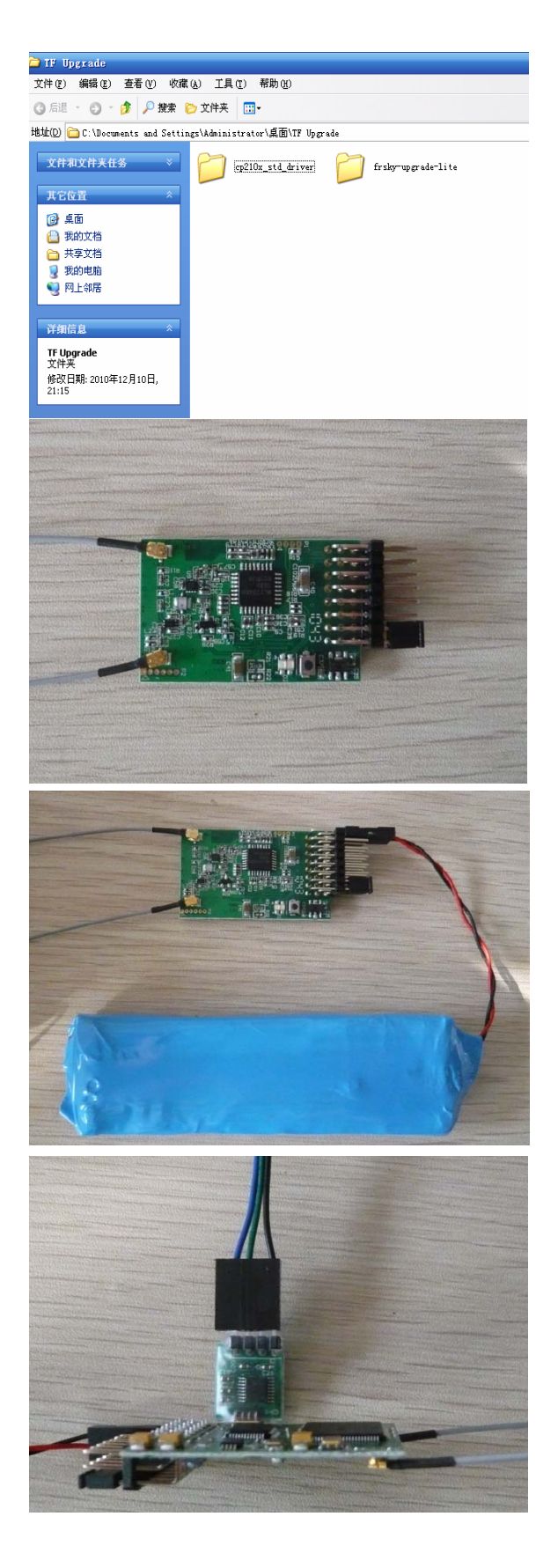

#### **Step 1:**

Unpack the file to a new directory.

Plug FrSky serial/USB cable into computer port. Wait while Windows detects and install driver named "cp210x\_std\_driver" if USB cable is applied.

## **Step 2:**

Unpack the receiver, and put it into BOOT LOADER PROGRAMMING MODE by linking CH7 and CH8 by a jumper.

#### **Step 3:**

Connect the battery to the receiver.

### **Step 4:**

Connect FrSky serial/USB cable, upgrade lite and the receiver. (Please find detailed connection ways on the last page.)

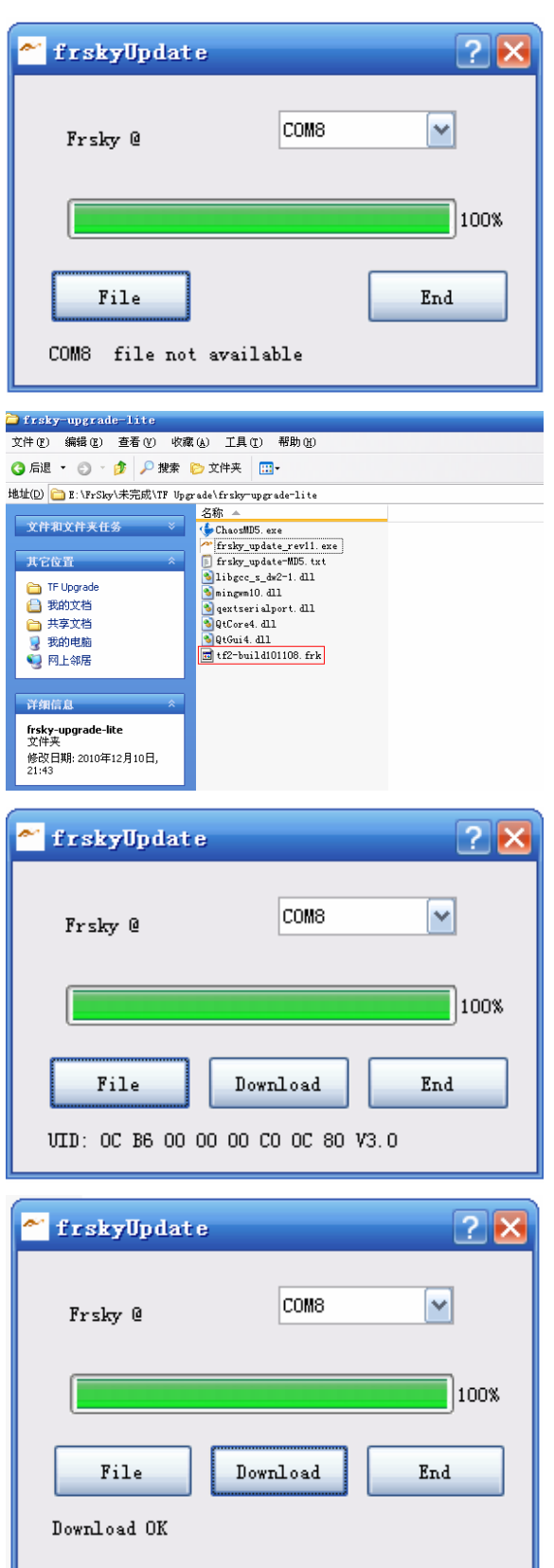

#### **Step 5:**

Run the program of "frsky\_update\_rev11.exe". Match the COM port number to the one assigned by Windows.

## **Step 6:**

Click the "File" button and select the ROM named "tfp\_build110415.frk" from where it was saved.

# **Step 7:**

After getting the UID number, click the "Download" button to start the firmware upgrade.

## **Step 8:**

Exit the process by clicking the "END" button after finish. Unplug the jumper from the receiver.

**If fail in getting COM port number or UID number, please re-connect battery, FrSky serial/USB cable and re-start from the beginning.** 

**Connection ways of FrSky serial/USB cable, upgrade lite and the receiver:** 

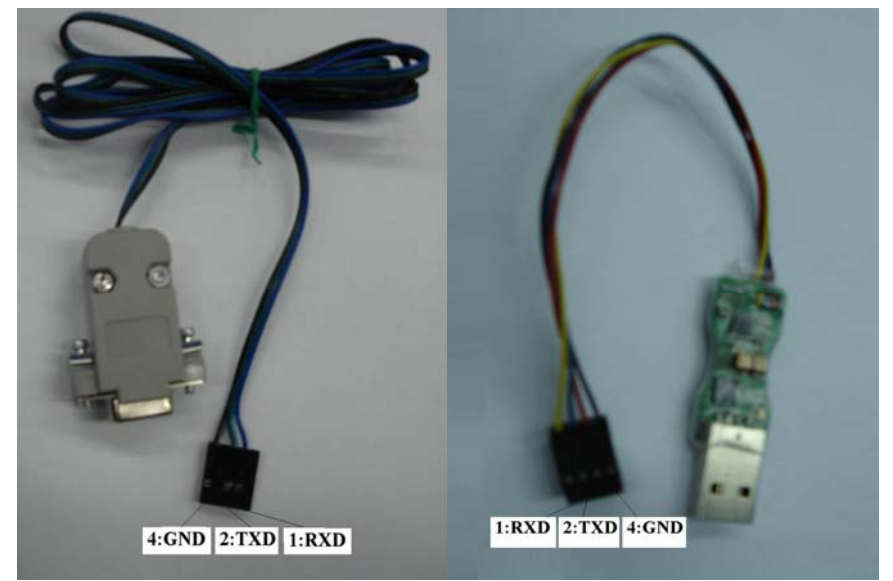

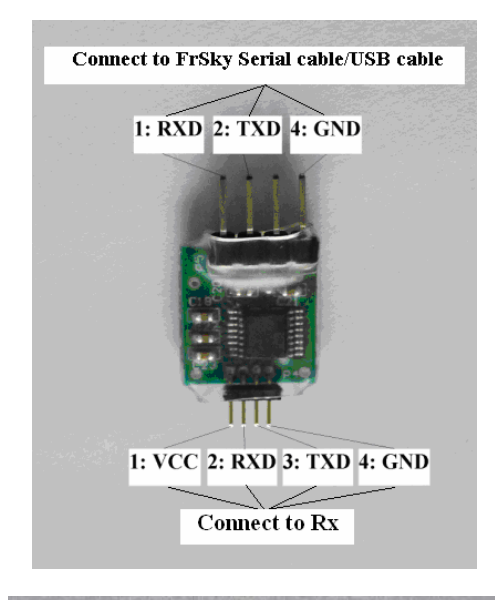

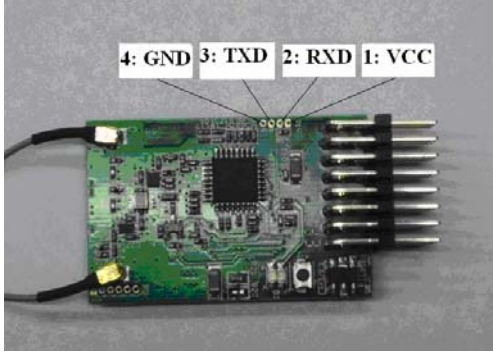